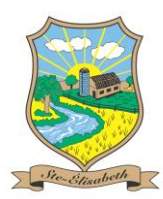

## **Procédure d'inscription à la plateforme d'inscription en ligne de Sainte-Élisabeth**

- 1. Rendez-vous sur le lien internet : [https://www.sport-plus](https://www.sport-plus-online.com/prmsmvc/Home/Index)[online.com/prmsmvc/Home/Index](https://www.sport-plus-online.com/prmsmvc/Home/Index)
- 2. **Sélectionner la Municipalité de Sainte-Élisabeth** dans la liste. Pour une recherche plus rapide, écrire le nom dans le champ de recherche. **Cliquer ensuite sur le lien en bleu**.

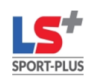

S'il vous plait, veuillez sélectionner l'organisation à laquelle vous tentez d'accéder dans les choix suivants.

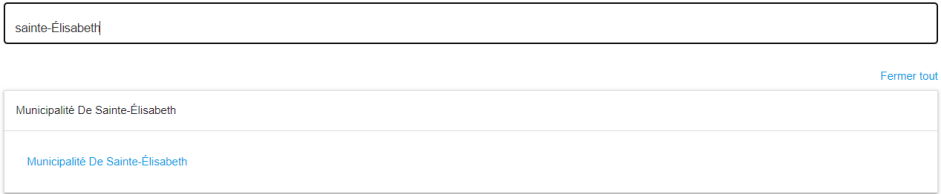

3. Cliquer sur « **Se connecter** »

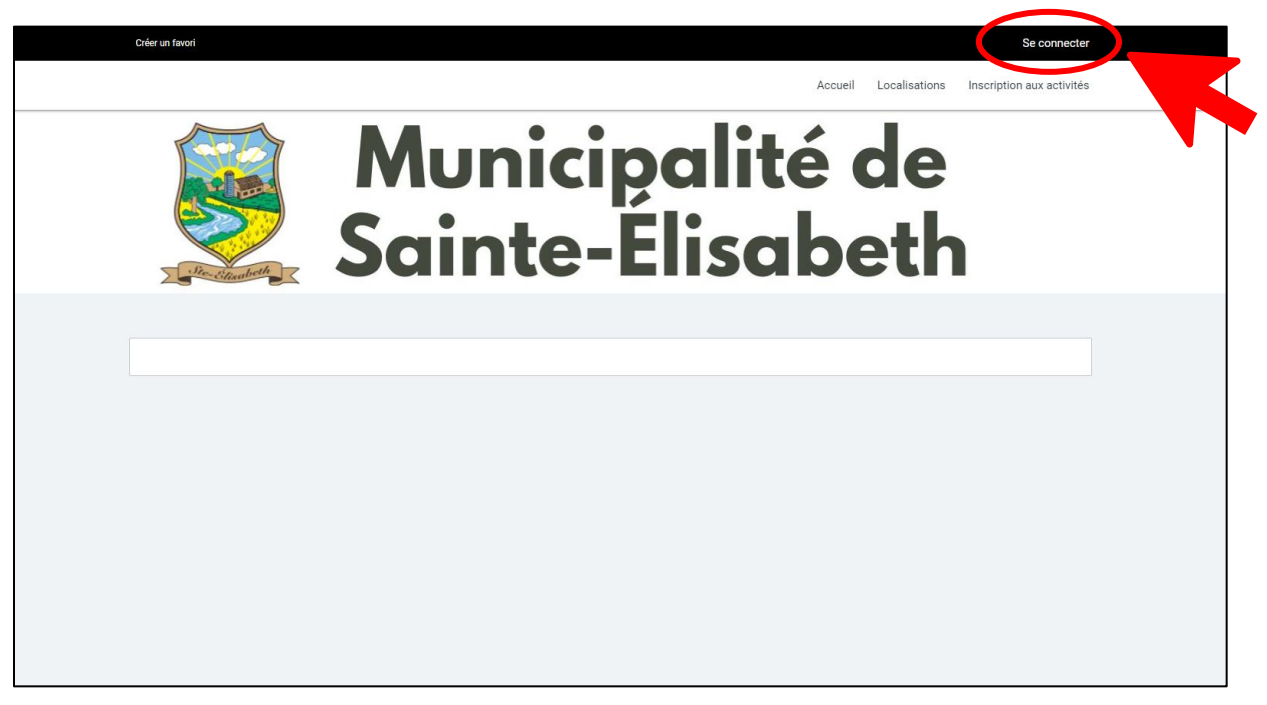

4. Cliquer sur l'option « **CRÉER MON COMPTE** »

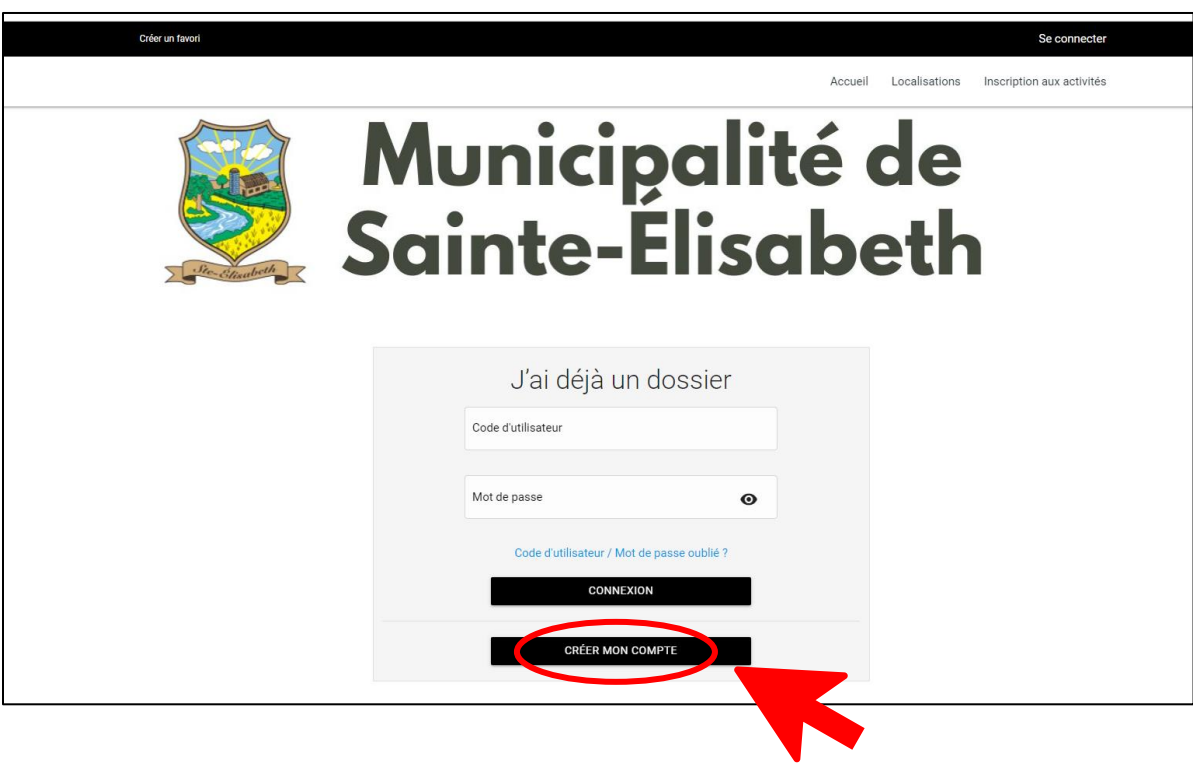

5. **Inscrire et confirmer l'adresse courriel** avec lequel vous désirez vous connecter. *N.B. Que cette adresse servira également de nom d'utilisateur par la suite.*

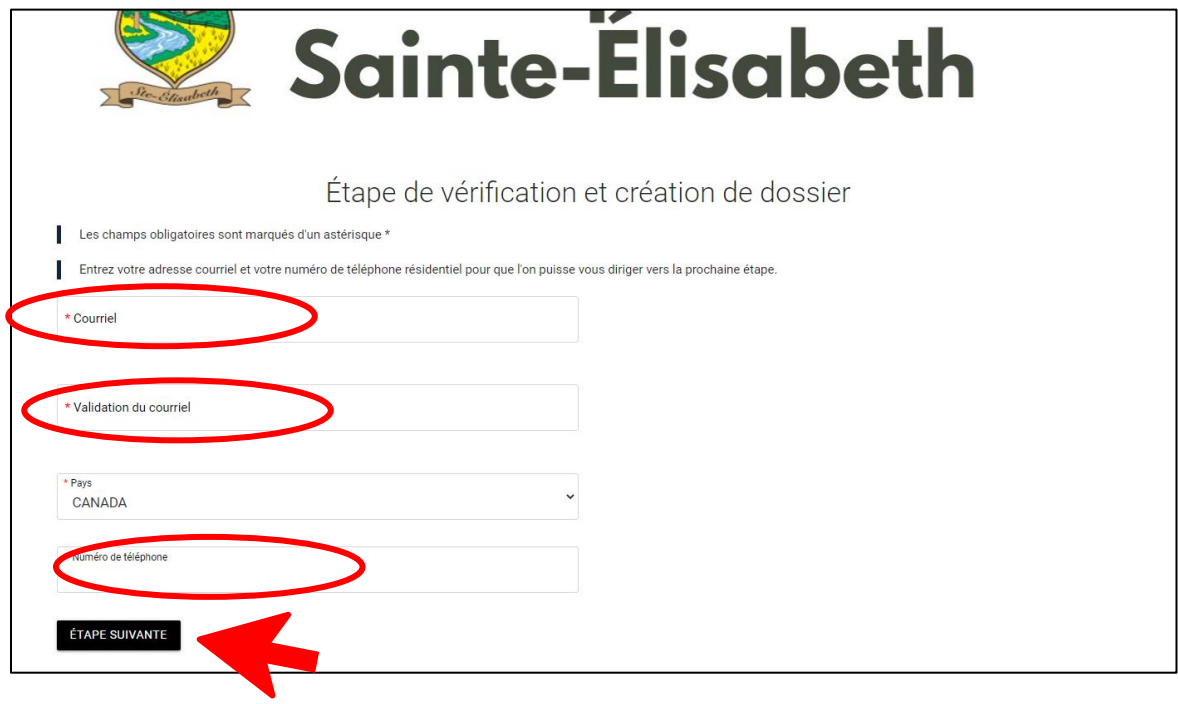

6. Inscrire votre **numéro de téléphone** et cliquer ensuite sur « **ÉTAPE SUIVANTE** »

7. **Entrez et confirmer le mot de passe** que vous désirez utiliser pour vous connecter à la plateforme.

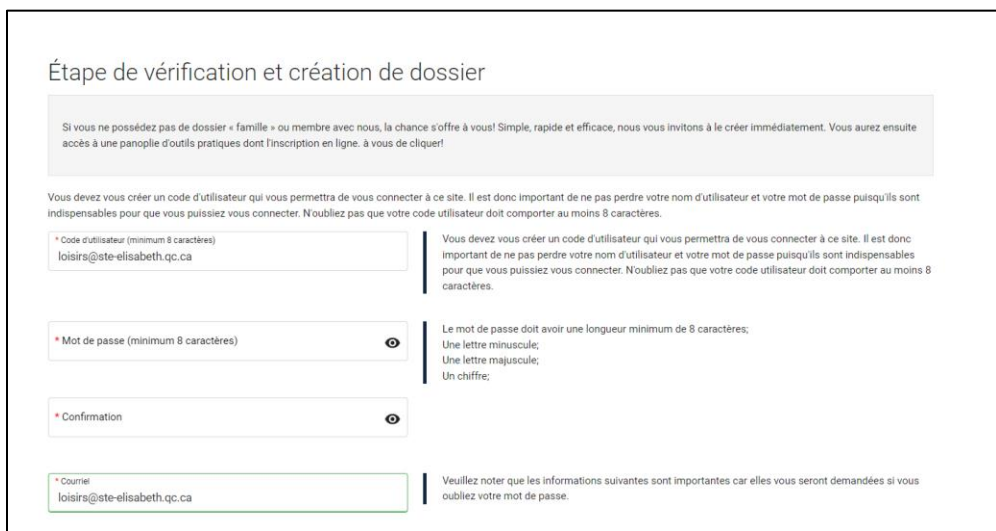

8. Continuer en inscrivant vos **informations personnelles** ( les \* sont des champs obligatoires)

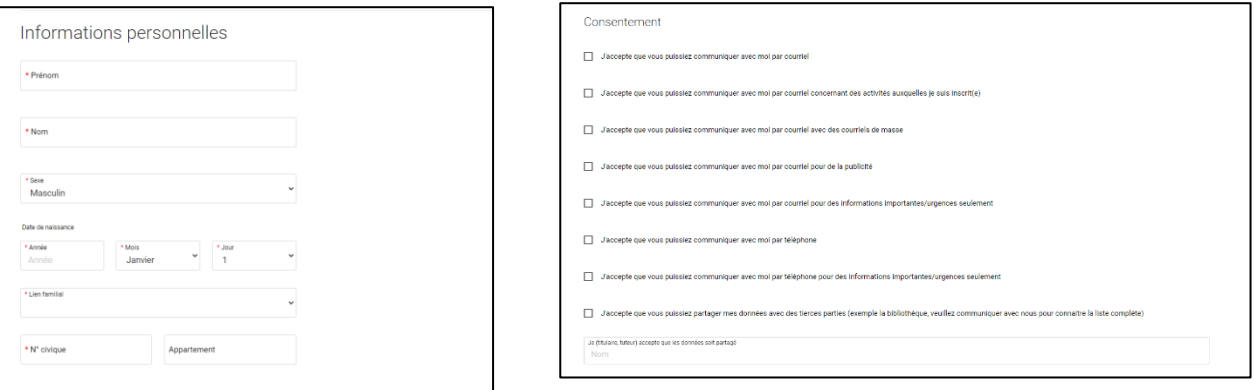

**9. Cocher** les cases auxquelles vous consentez et cliquer sur « **CONFIRMER** »

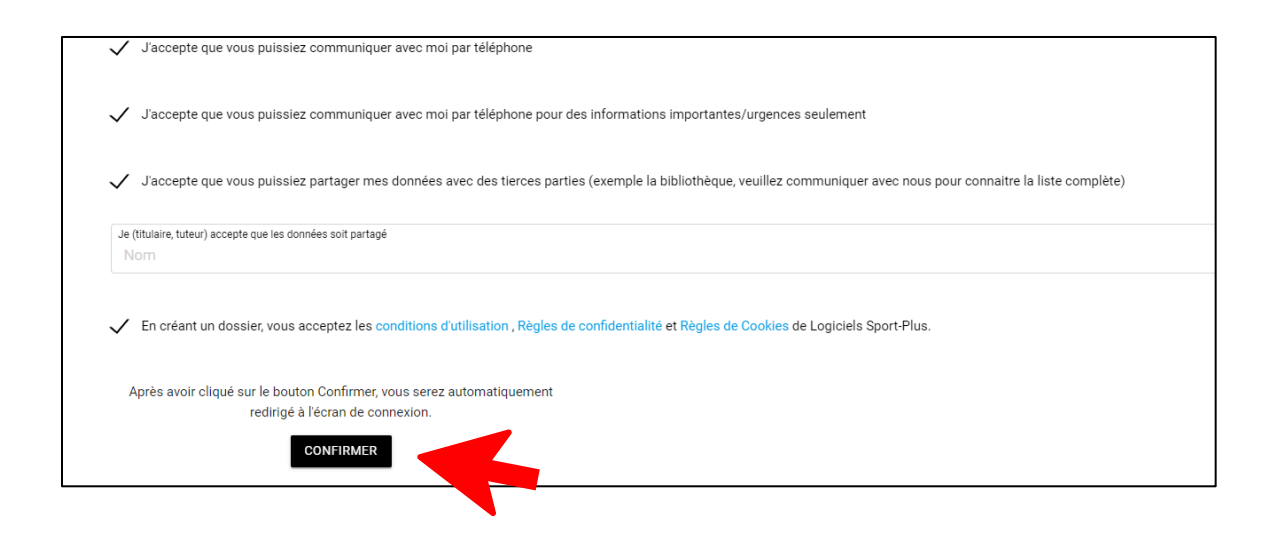

10. **Vérifier vos courriels et entrer le code** reçu par la Municipalité et cliquer sur le bouton « **CONFIRMER** » . *Vérifier la boite de courrier indésirables.*

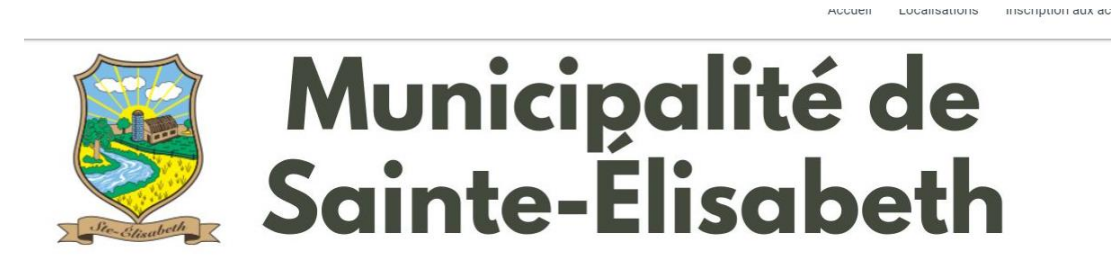

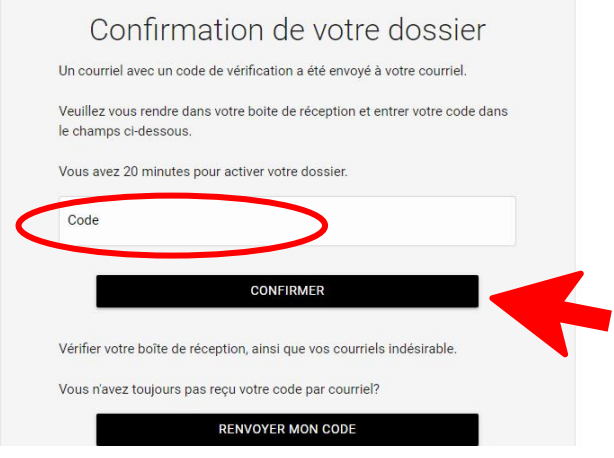